# 在200/300系列託管交換器上設定主機對應

# 目標

主機對映用於將特定IP地址分配給域名。透過主機對應,交換器首先會檢視網域名稱系統 (DNS)中指派了靜態IP位址的專案,從而提高交換器的整體效能。此外,通過主機對映,您可 以將網路上的特定裝置對映到靜態IP地址,以便讓網路中的不同使用者輕鬆找到此裝置。

本文介紹200/300系列託管交換機上的主機對映配置。

# 適用裝置

· SF/SG 200和SF/SG 300系列託管交換器

### 軟體版本

 $\cdot$  v1.2.776

# 主機對映配置

步驟1.登入到Web配置實用程式,然後選擇IP Configuration > Domain Name System > Host Mapping。將開啟Host Mapping頁:

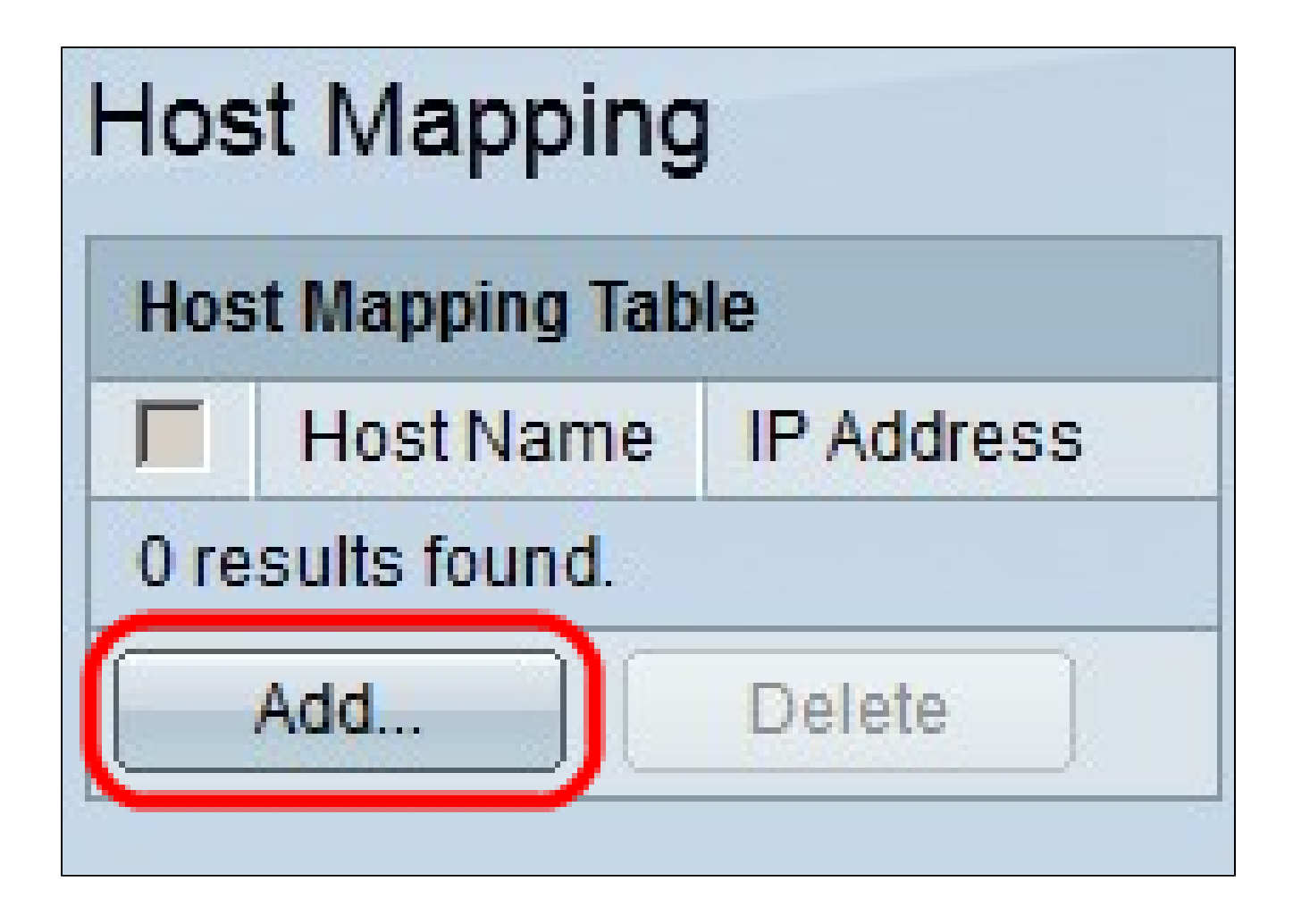

步驟2.按一下「Add」。系統將顯示Add Host Mapping視窗。

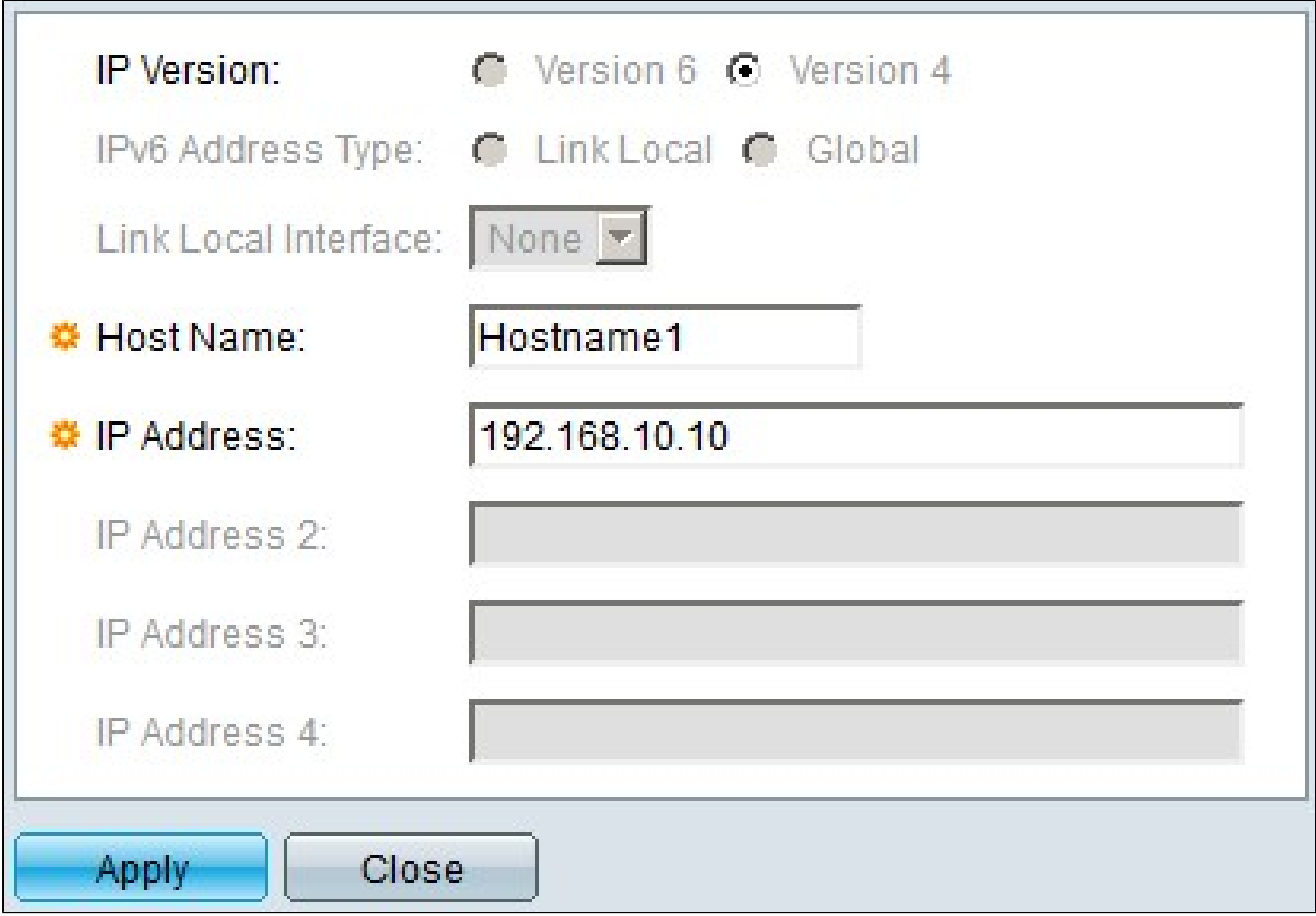

步驟3.在IP Version欄位中,按一下要對映的主機的IP版本。可用選項包括:

·版本6 — 允許您輸入IPv6地址。如果選擇此選項,請繼續執行步驟4。

·版本4 — 允許您輸入IPv4地址。如果選擇此選項,請跳至步驟6。

注意:只有在交換機中配置了IPv6地址時,IPv6單選按鈕才可用。

步驟4.如果您在步驟3中選擇版本6作為IP地址版本,則在IPv6地址型別欄位中,點選IPv6地址 的型別。可用選項包括:

·本地鏈路 — 僅標識單個網路鏈路上的主機的IPv6地址。如果選擇此選項,請繼續執行步驟 5。

·全域性 — 可從其他網路訪問的IPv6地址。如果選擇此選項,請跳至步驟6。

步驟5.如果您在步驟4中選擇了本地鏈路作為IPv6地址型別,請在Link Local Interface下拉選單 中,選擇適當的介面。

步驟6.在Host Name欄位中輸入標識對映主機的名稱。

步驟7.在IP Address欄位中輸入對映主機的IP地址。

注意:如果您選擇IPv6作為IP地址版本,則最多可以新增4個IPv6地址。

步驟8.按一下「Apply」以儲存組態。

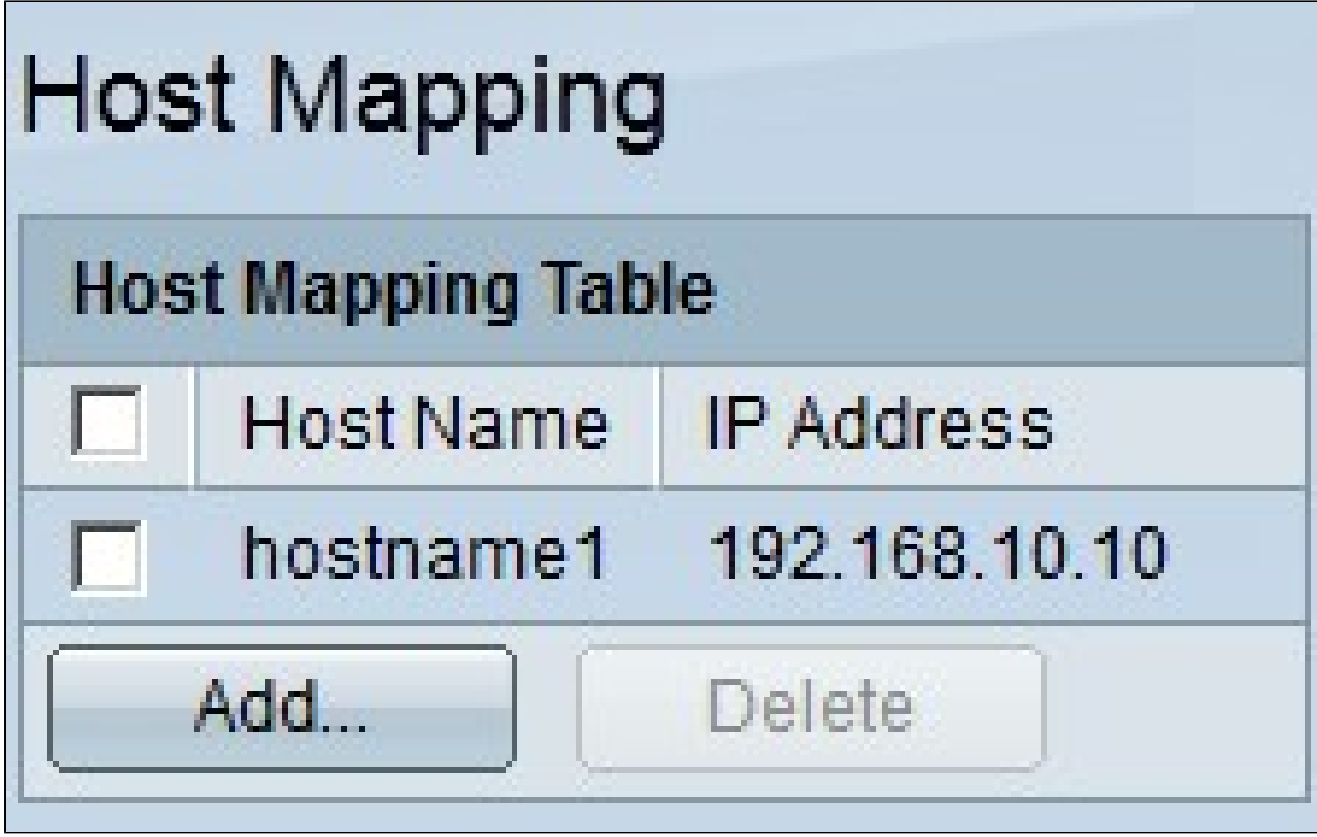

步驟9.(可選)要刪除主機對映表中的條目,請選中要刪除的條目的覈取方塊,然後按一下刪 除。

#### 關於此翻譯

思科已使用電腦和人工技術翻譯本文件,讓全世界的使用者能夠以自己的語言理解支援內容。請注 意,即使是最佳機器翻譯,也不如專業譯者翻譯的內容準確。Cisco Systems, Inc. 對這些翻譯的準 確度概不負責,並建議一律查看原始英文文件(提供連結)。